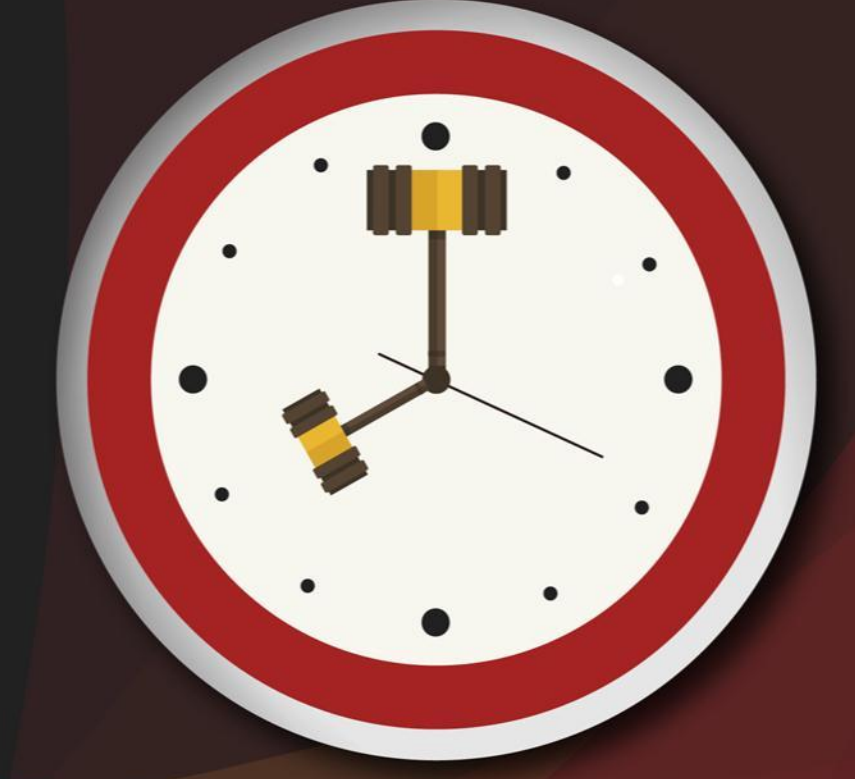

# Capacitação sobre<br>PLANTAO JUDICIAL

Unidade 8 – Certidão de Antecedentes Criminais

Aula 1: Sistemas de Antecedentes da CGJ e de Gerenciamento de Certidões do SAJ/PG

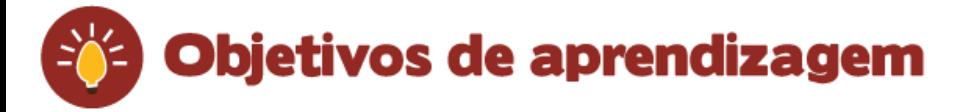

Nesta aula, vamos conhecer os sistemas de antecedentes criminais e de gerenciamento de certidões do SAJ/PG. Ao final, você terá visto conteúdos que lhe permitirão:

- acessar o "Sistema de Antecedentes Criminais e Outras Ocorrências";
- acessar o SAJ-SGC;
- emitir certidões de antecedentes criminais no site da CGJ e no SAJ/PG.

Bons estudos!

# 1 Sistema de Antecedentes da CGJ

A Corregedoria-Geral da Justiça disponibiliza em seu portal a "Certidão de Antecedentes Criminais e Outras Ocorrências", por meio do *link* abaixo. http://cgjweb.tjsc.jus.br/rolweb2009/usuario!getAuthorization.action

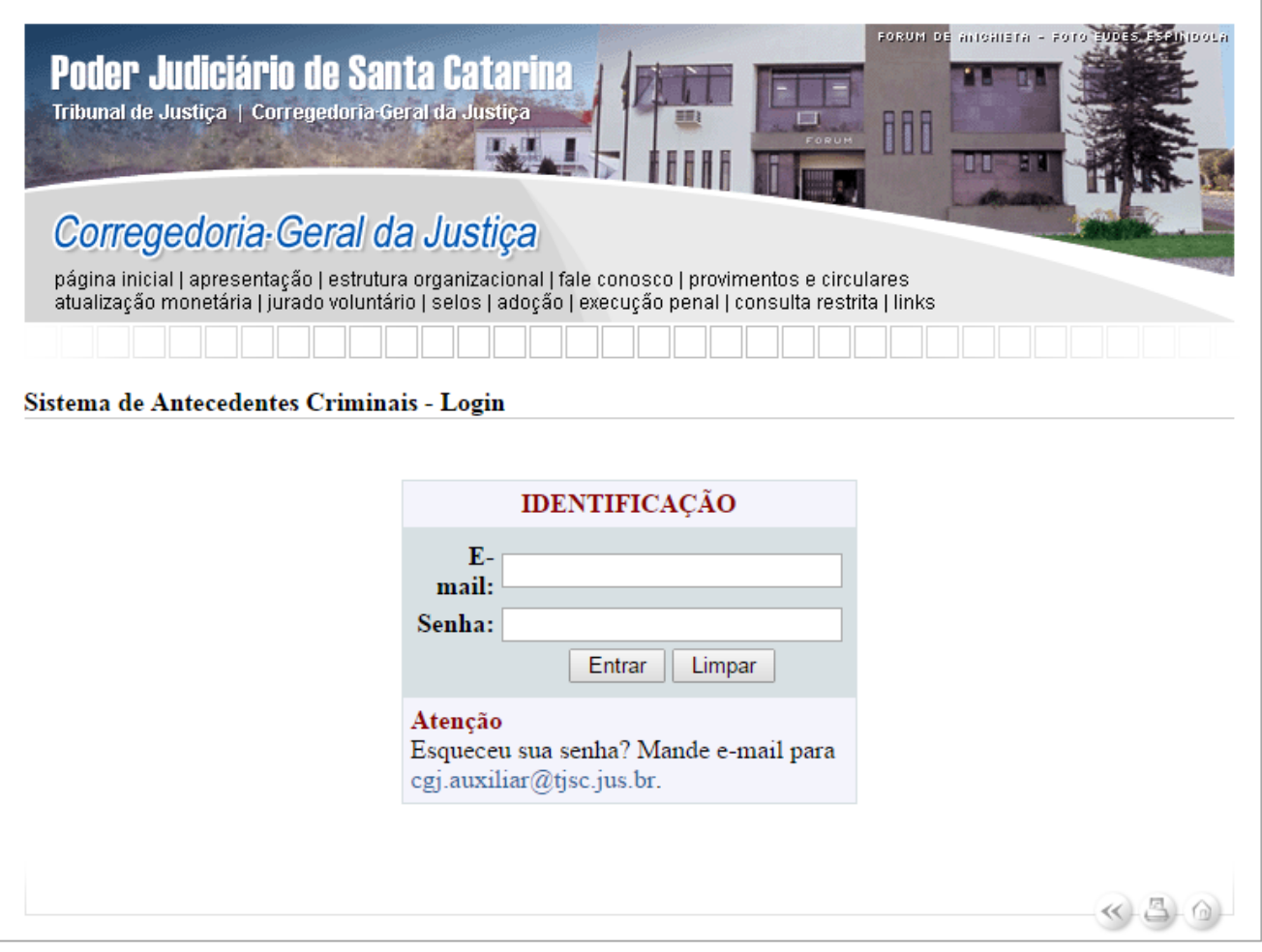

Os usuários devem solicitar acesso enviando e-mail para: cgj.auxiliar@tjsc.jus.br.

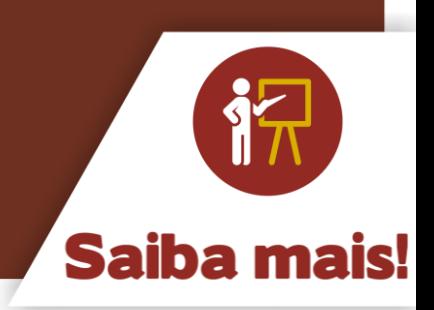

O sistema "Antecedentes Criminais e Outras Ocorrências" faz busca em quatro bancos de dados.

## **a) O Rol dos Culpados (Provimento n. 3/88, de 5/2/1988)**

O Rol dos Culpados (Provimento n. 3/88, de 5/2/1988) armazena as informações relativas às condenações criminais já transitadas em julgado.

## **b) O Rol dos Beneficiados pela Lei 9.099/95 (Provimento n. 66/99, de 20/12/99)**

O Rol dos Beneficiados pela Lei 9.099/95 (Provimento n. 66/99, de 20/12/99) relaciona todos aqueles que obtiveram algum dos benefícios instituídos pela referida lei.

## **c) O Rol de Processos Suspensos (Provimento n. 19/98, de 22/6/98)**

O Rol de Processos Suspensos (Provimento n. 19/98, de 22/6/98) é destinado ao registro dos acusados que apresentam processos suspensos em decorrência da citação por edital (Lei 9.271, de 17/4/96 - art. 366 do CPP) e da aplicação do art. 89 da Lei 9.099/95.

## **d) O Registro Geral de Mandados de Prisão (Provimento n. 4/2000, de 21/1/2000)**

O Registro Geral de Mandados de Prisão (Provimento n. 4/2000, de 21/1/2000) relaciona os mandados de prisão emitidos pela justiça estadual.

Contudo, o sistema da CGJ não comporta as informações relativas a processos em andamento na justiça estadual. Veja como obter essas informações.

## **1.1 Consulta processual - comarcas**

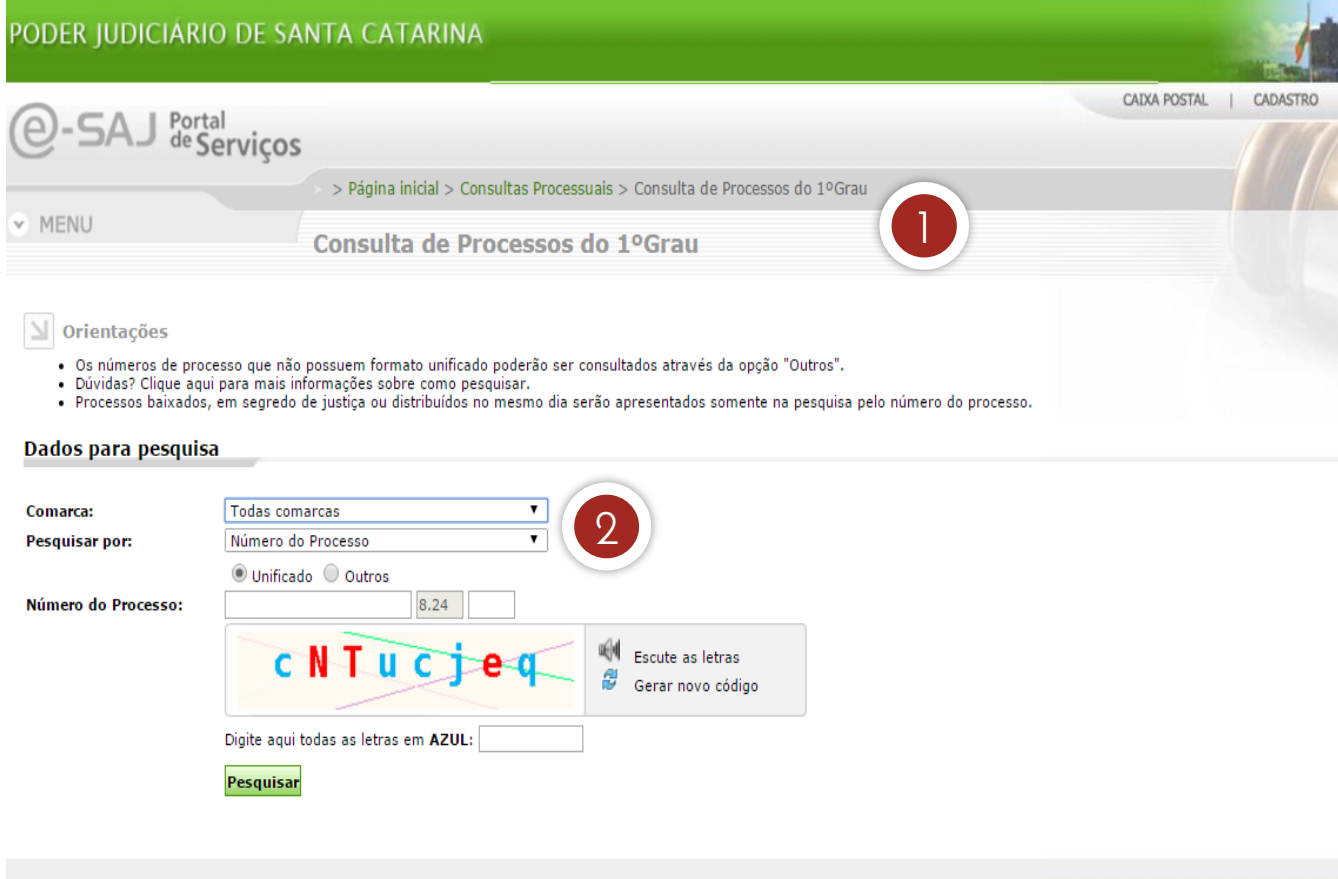

- 1. As informações relativas a processos em andamento na justiça estadual podem ser obtidas na página do Tribunal de Justiça (www.tj.sc.gov.br), *link* "consulta processual – comarcas", quando não for possível acessar o SAJ/PG.
- 2. Para que a pesquisa realize buscas de processos em todas as comarcas pelo nome da parte, no campo "comarca" informe "todas comarcas" e no campo "pesquisar por" informe "nome da parte". Contudo, os processos em segredo de justiça e sigilosos não serão listados.

# 2 Sistema de Gerenciamento de Certidões do SAJ/PG

Para emissão de certidões de processos em andamento e arquivados no SAJ-PG, foi disponibilizado o SAJ - Sistema de Gerenciamento de Certidões (SAJ-SGC). Vejamos como efetuar o cadastro de um pedido de certidão.

1. O primeiro passo é acessar o sistema. O perfil do usuário do plantão está configurado para acesso ao SAJ-SGC (Certidões) durante o plantão, a exemplo do SAJ-PG Web. O acesso ao SAJ-SGC é similar ao SAJ-PG, alterando apenas a informação "certidões".

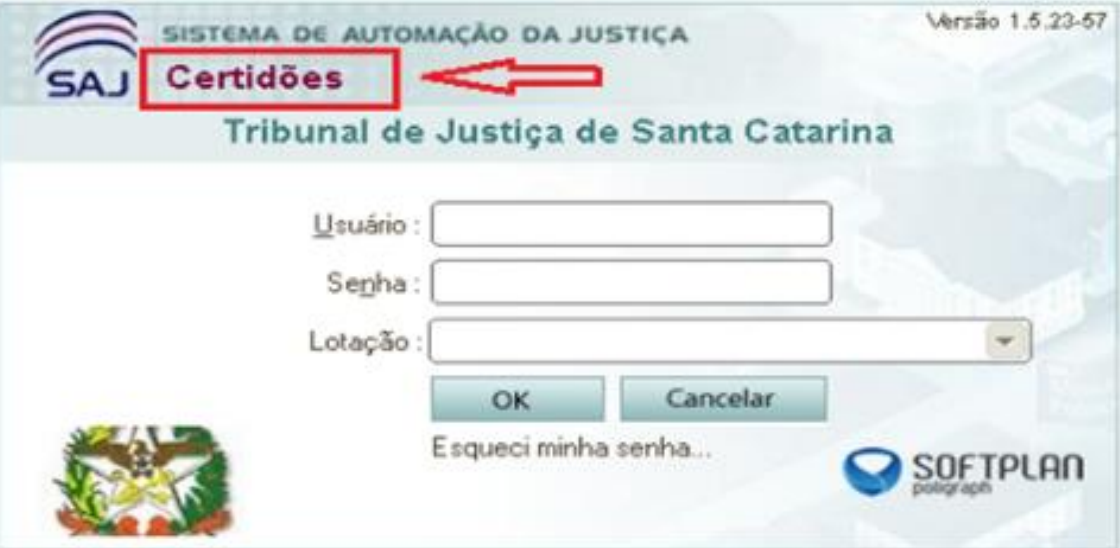

2. No SAJ - Sistema de Gerenciamento de Certidões (SAJ-SGC) está disponível o modelo "4 - certidão de antecedentes criminais para fins judiciais", que deve ser utilizado para os casos de pedidos de antecedentes criminais solicitados pelo Ministério Público, de ofício pelo juiz plantonista ou por qualquer autoridade judicial.

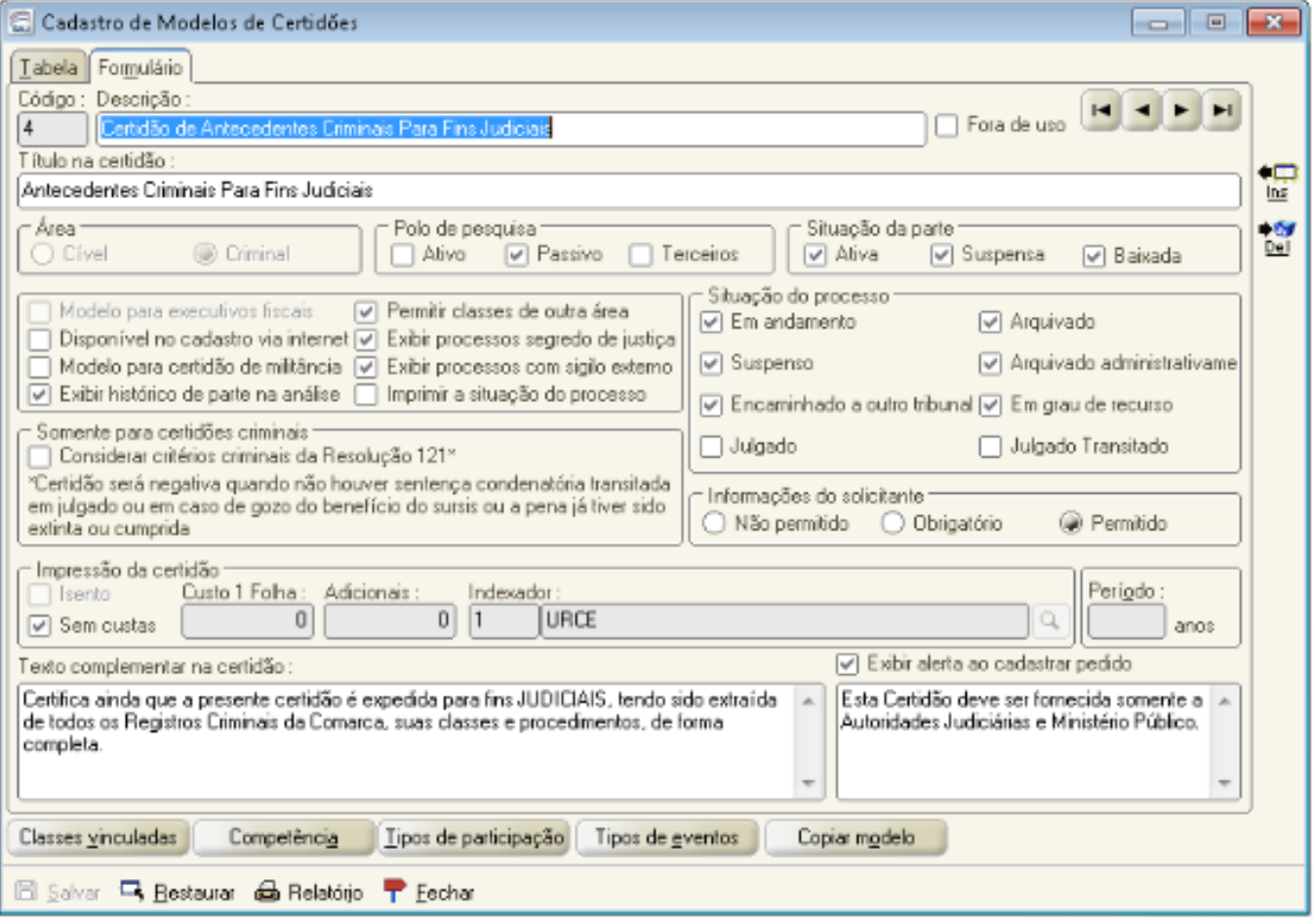

Esse modelo de certidão realiza pesquisas no polo passivo, em todas as situações da parte, em todas as situações do processo (exceto julgado e julgado transitado), bem como exibe processo em segredo de justiça e com sigilo externo, no cadastro do modelo.

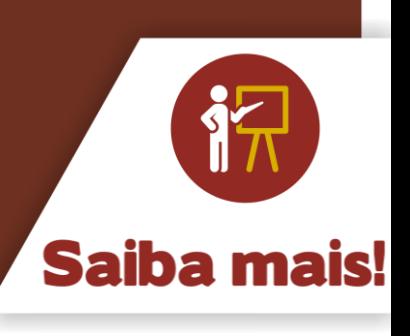

3. Após acessar o SAJ-SGC, o plantonista deverá realizar o cadastro do pedido. Para tanto, no menu "cadastro", deve selecionar a opção "pedidos".

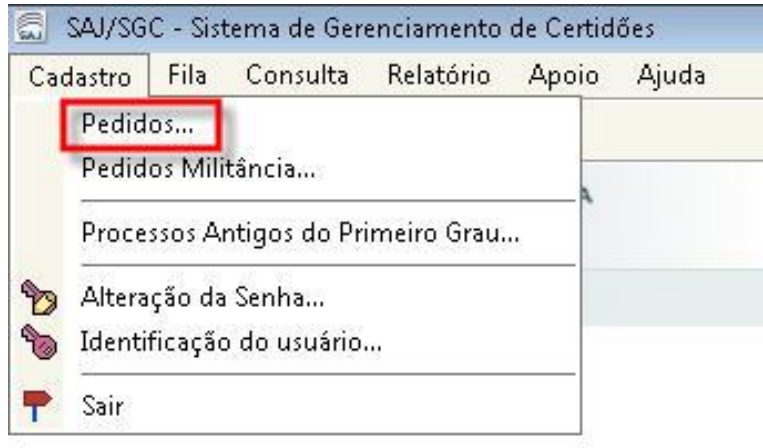

4. Na nova tela, deve-se acionar o botão "novo".

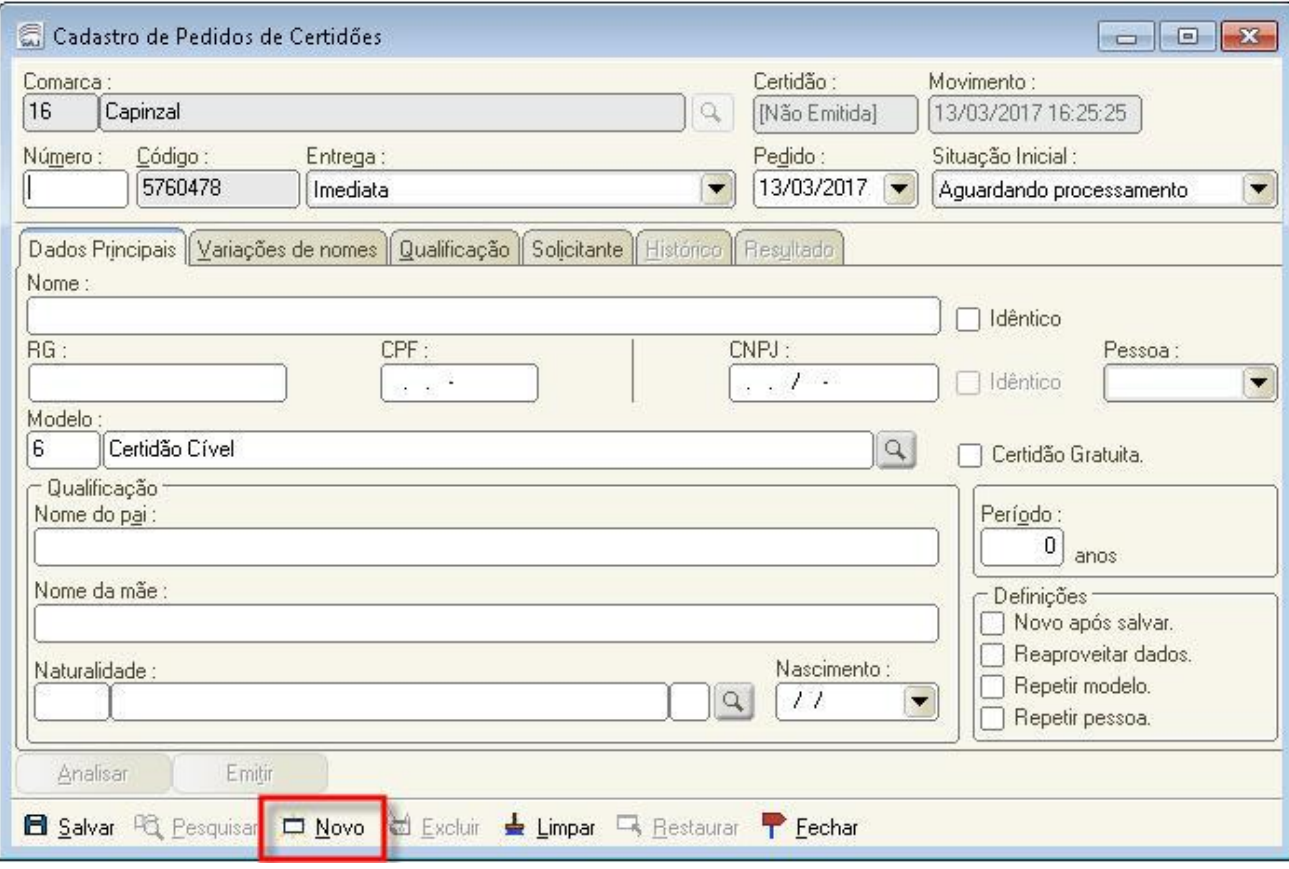

5. Na tela "cadastro de pedidos de certidões", o plantonista deverá alimentar os campos conforme as orientações.

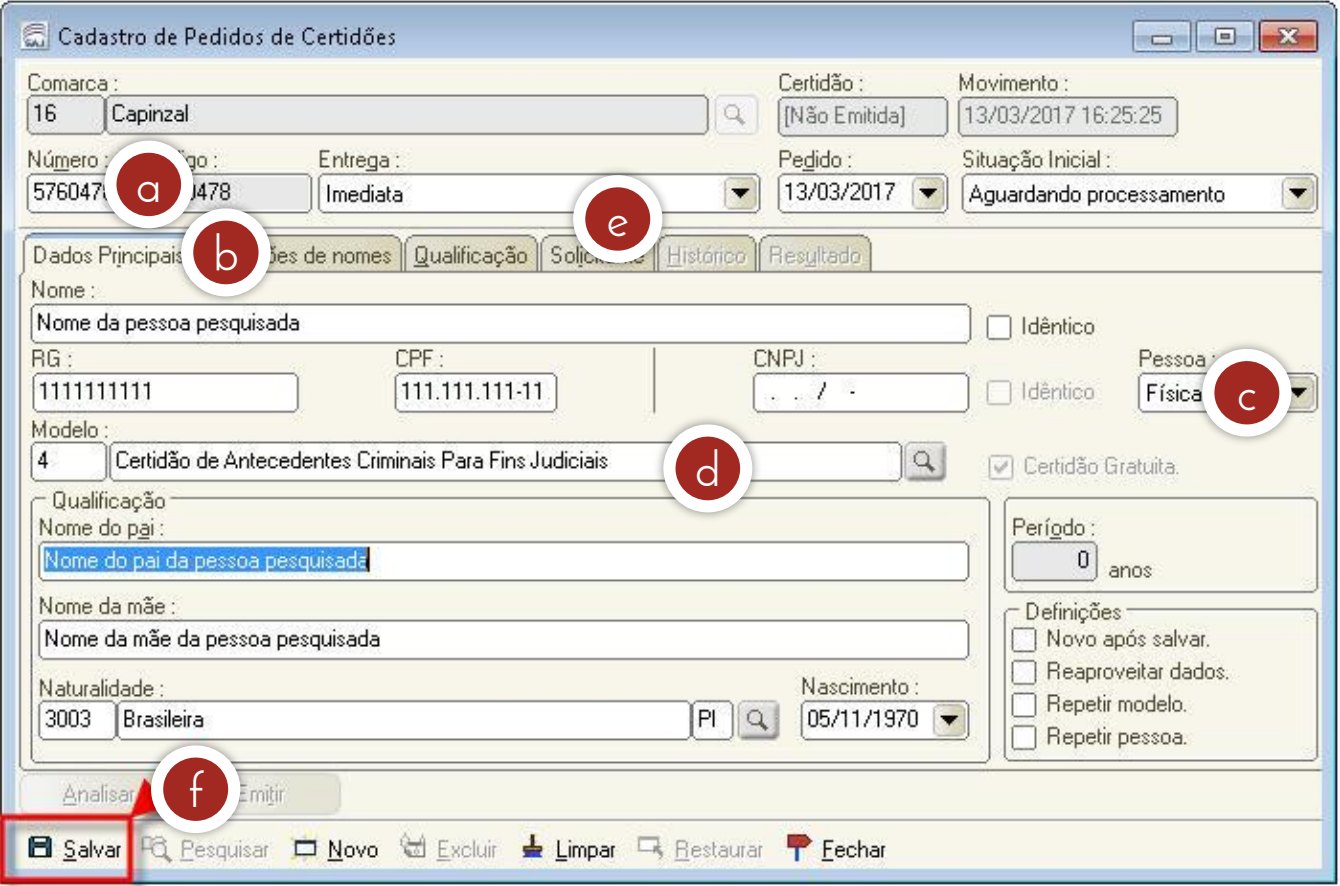

- a) No campo "número", informe os mesmos algarismos do "código".
- b) Na aba "dados principais", informe todos os dados possíveis, mediante informações recebidas nos autos do APF ou inquérito policial.
- c) O campo "pessoa" é de preenchimento obrigatório.
- d) O modelo utilizado deve ser o "4 certidão de antecedentes criminais para fins judiciais".
- e) Na aba "solicitante", informe o nome do servidor plantonista que está realizando o pedido.
- f) Após inserir os dados do pedido, clique no comando "salvar". O sistema começará a processar o pedido de certidão.

Processado o pedido, o servidor plantonista poderá consultá-lo, via menu "consulta", inserindo o nome do pesquisado ou o intervalo de número do pedido.

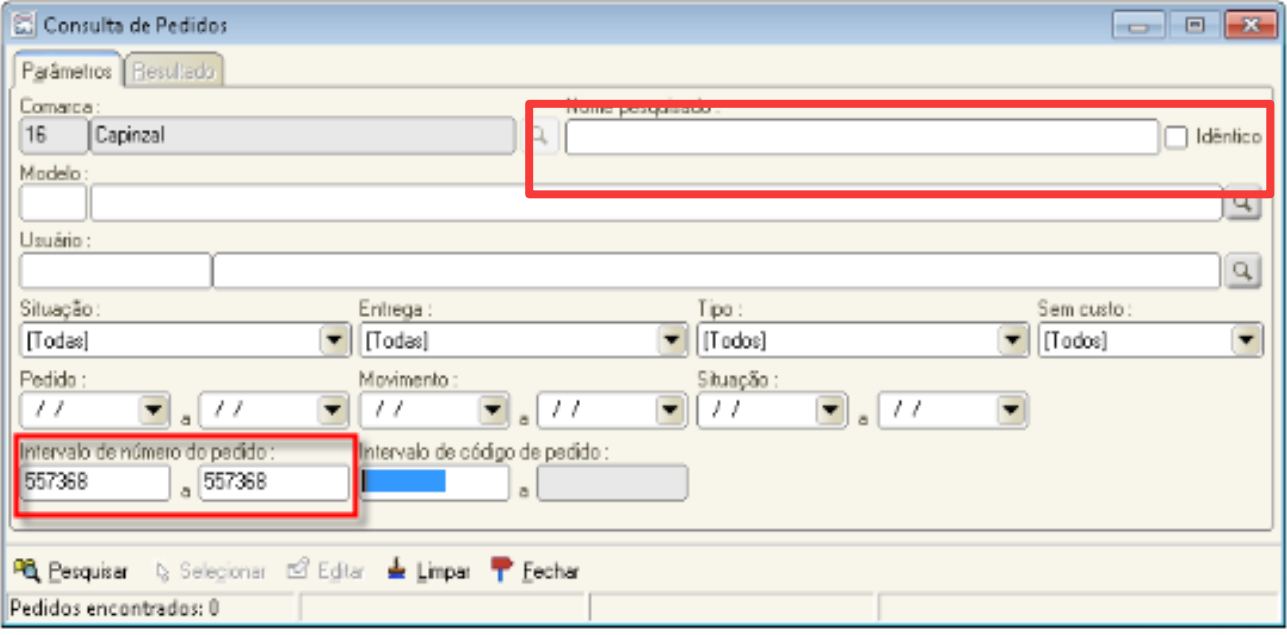

Vejamos agora como imprimir em formato PDF a certidão que você, como plantonista, cadastrou.

## **a) Acessar a tela "fila única de pedidos"**

Para imprimir a certidão em formato PDF, a fim de juntá-la aos autos, acesse o menu "fila" > "única".

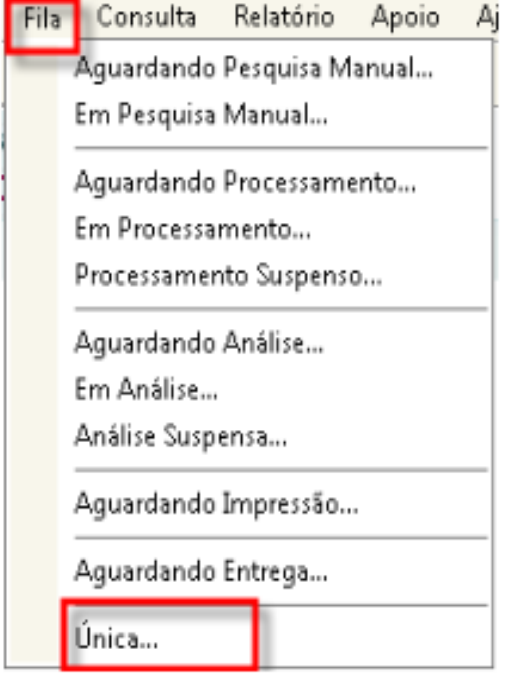

## **b) Selecionar a certidão**

Selecione a certidão a ser impressa e acionar o botão "emitir", destacado em vermelho abaixo.

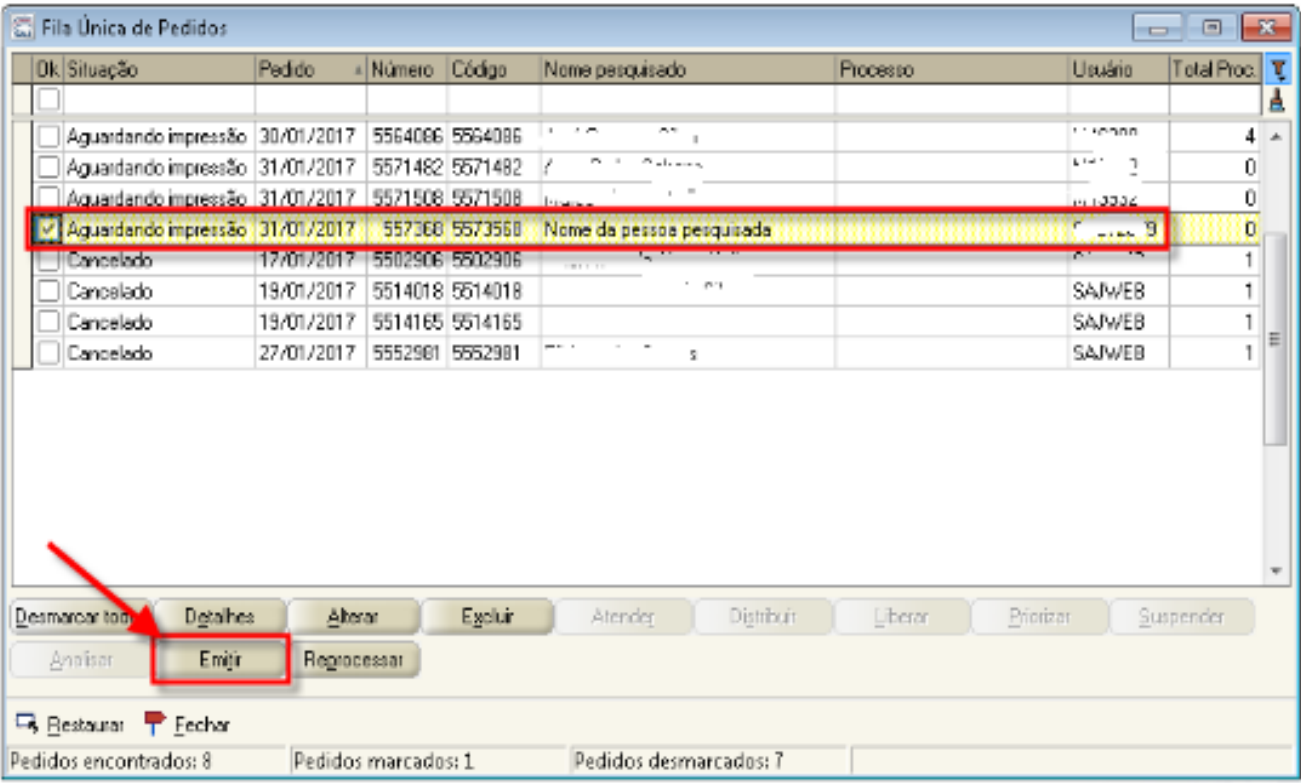

## **c) Configurar a impressão**

Na próxima tela, acione o botão "configurar".

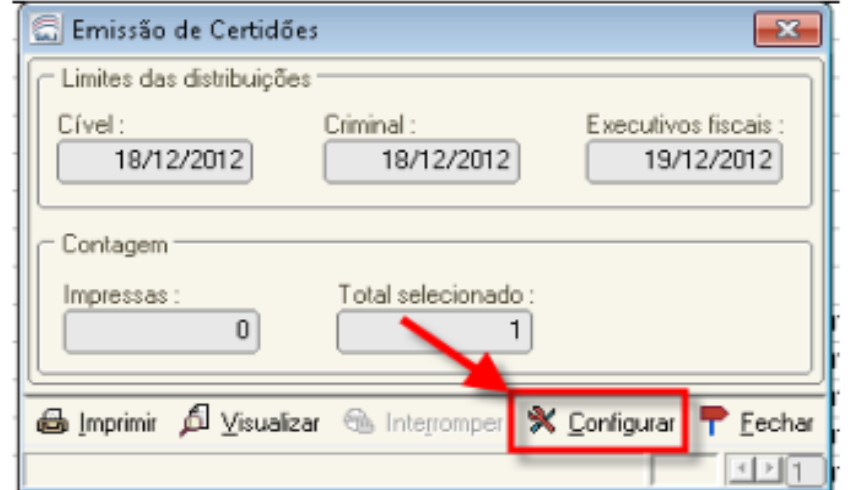

## **d) Selecionar a impressora**

Na tela seguinte, selecione a impressora "CutePDF Writer" ou semelhante, para salvar a certidão em PDF, e clique em "ok".

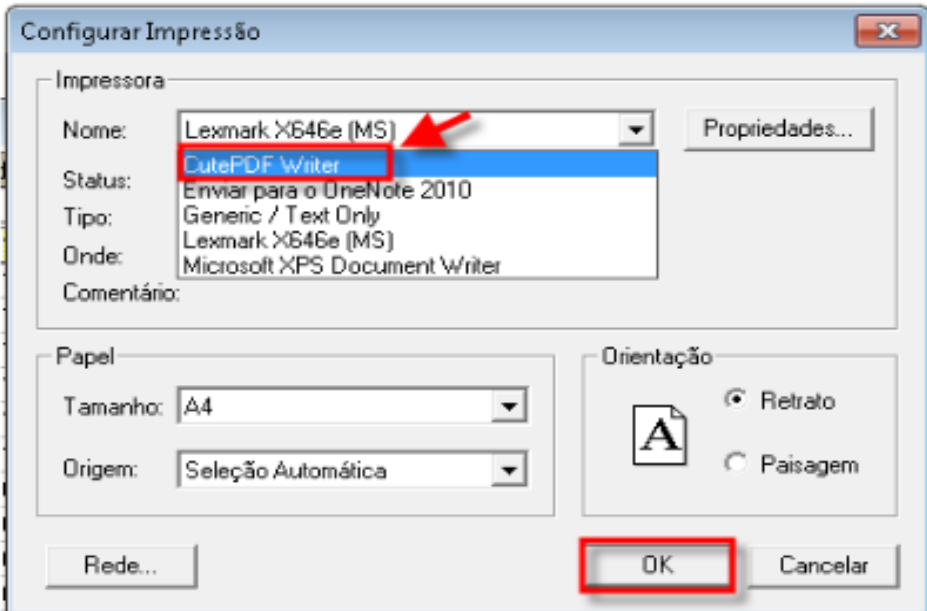

### **e) Imprimir**

Pronto, agora é só acionar o botão "imprimir". A certidão deverá ser salva numa pasta do computador, para ser importada para a pasta digital do processo no SAJPG.

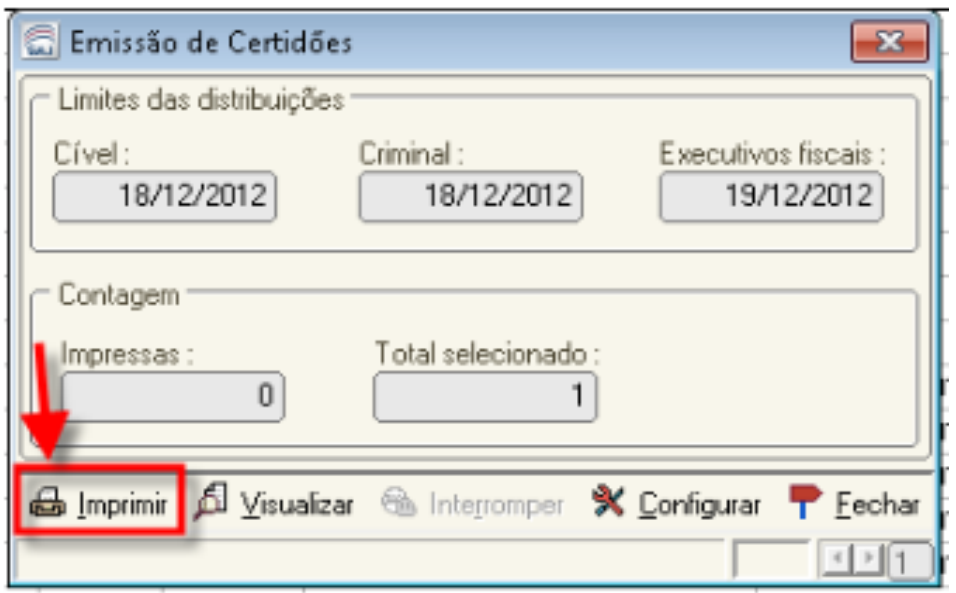

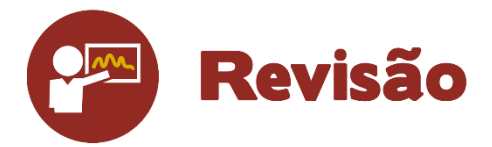

Nesta unidade, você aprendeu a emitir certidões de antecedentes criminais no site da Corregedoria-Geral da Justiça utilizando o sistema do SAJ/PG.

Até a próxima aula!